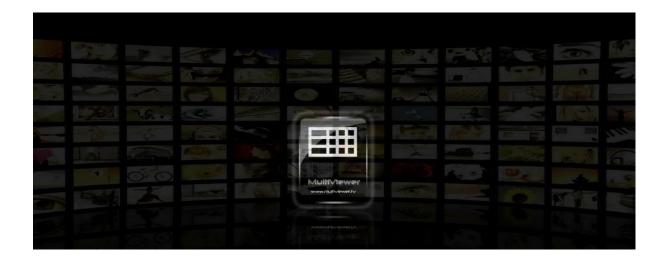

# Live Stream MultiViewer AV Monitoring Software

# User Guide with application description

Release: Date: 16/03/2015

www.multiviewer.tv

# **Table of Contents**

| 1. Introduction                                       | 3  |
|-------------------------------------------------------|----|
| 2. General Description                                | 3  |
| 3. Installation                                       | 3  |
| 4. Usage guide                                        | 3  |
| 4.1. Launching the application                        | 4  |
| 4.2. Configuring MultiViewer                          | 5  |
| 4.2.1 Launching the configuration first time          | 5  |
| 4.2.2 Channel Stream Settings                         | 6  |
| 4.2.3 Choosing the options                            | 8  |
| 4.2.4 Main clock and System Clock Widget              | 10 |
| 4.2.5 Setting up Alarm                                | 12 |
| 4.3. Discovering missing or frozen video              | 14 |
| 4.4. Discovering the missing audio                    | 14 |
| 4.5. Getting the streams details                      | 15 |
| 4.6. Closing the application                          | 15 |
| 5. Known Issues                                       | 15 |
| 6. Proposals for future implementations and expansion | 15 |

# 1. Introduction

This document describes the usage of the MultiViewer AV Monitoring application. It is a VLC based software application and throughout this document it shall be referred as MultiViewer.

# 2. General Description

MultiViewer is a software application that is currently based on the VLC version 1.1.11 provided by third party, which has being patched to support Adobe Flash RTMP streams. If RTMP stream is not required - it can be used with any other version of VLC.

#### Rease NOTE:

If you are going to use HLS streams (extensions .m3u8) do not patch VLC to version 1.1.11 - recommended ver.2.0.12

Its purpose is to receive 12, 20 or 30 video streams or files and represent them in the full screen as 4x3, 5x4 and 6x5 grids on the any resolution monitor. The application will start monitoring audio and video after launch and it will try to restart the stream in case of discovery of the freeze frame or complete lack of the stream. It will replace missing stream with VIDEO LOSS slide and as an option: will create log, play alarm sound and send notify email.

In case of missing audio it will highlight audiometer bar with RED FRAME.

## 3. Installation

Before the installation processes make sure that version 2.0.2 of VLC installed from <u>http://download.videolan.org/pub/videolan/vlc/2.0.2/win32/vlc-2.0.2-win32.exe</u> Run Setup "MultiViewer" and follow instruction on the screen. It will setup the application and corresponding libraries. There will be another 2 folder created called "vlc media player 1.1.11rtmp-(portable)" and Alert\_sounds, where you can find example files. This should complete the installation.

## 4. Usage guide

The running application with 30 players' layout appears as below:

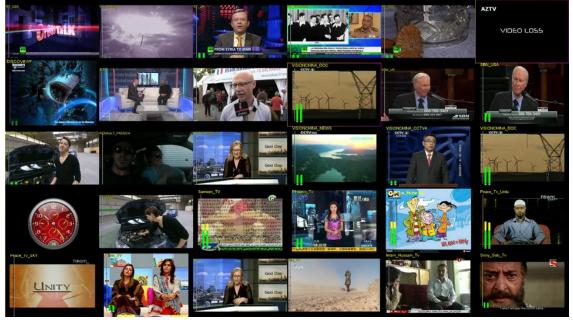

### 4.1 Launching the application.

Run MultiViewer.exe file As Administrator (!) it's important for running it on Windows 10 and have

permission to copy files. The application will check for Internet connection and on success will prompt the dialog to choose one of the three different layouts.

Please choose layout corresponding to your requirement. The options are 12, 20 or 30 players. By pressing one of the buttons, the choice will be given to configure MultiViewer or execute monitoring application. To exit from program here - press RED button.

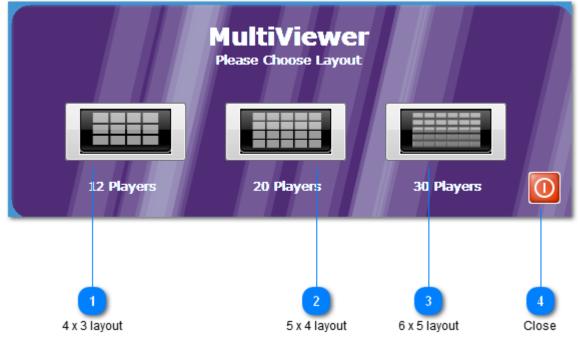

Please choose layout corresponding to your requirement. The options are 12, 20 or 30 players. By pressing one of the buttons, the choice will be given to configure MultiViewer or execute monitoring application. To exit from program here - press RED button.

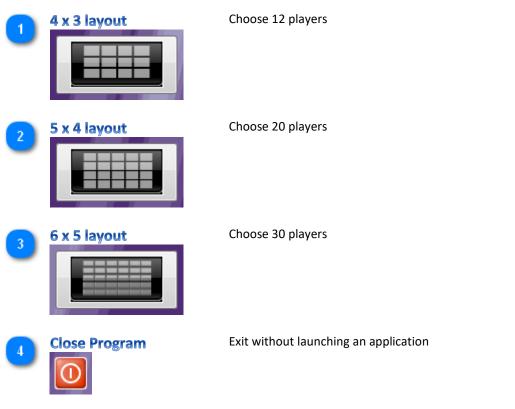

#### 4.2 Configuring MultiViewer.

### 4.2.1 Launching the configuration first time

If the application executed first time – accept to configure MultiViewer. If the application has being configured already, you may execute monitoring program by pressing "No" button. To exit from program here - press "Cancel".

| Layout Info | 4 INFO: 12 play      | yers 4x3                                                                                                    |
|-------------|----------------------|----------------------------------------------------------------------------------------------------|
|             | Would you            | u like to configure Multiviewer?!                                                                                                    |
|             |                      | Yes No Cancel                                                                                                    |
|             |                      | 1 2 3                                                                                                    |
|             | Yes                  | button No button Cancel button                                                                                                    |
| 1           | Yes button<br>Yes    | Choose <b>Yes</b> button to initiate program that allows to modify current configuration. For more info, please refer page XXX                                                        |
| 2           | No button            | Choose <b>No</b> button to execute MultiViewer application with previously saved configuration. If the program launched first time, please select <b>Yes</b> to configure MultiViewer |
| 3           | Cancel button Cancel | Choose <b>Cancel</b> button to exit from program                                                                                                    |
| 4           | INFO                 | Information bar – displays information about chosen layout                                                                                                    |
| By acce     | pting to configure   | e MultiViewer splash screen will appear as below:                                                                                                    |
|             |                      |                                                                                                    |

Please Wait! Loading Configuration ...

Loader Status

## 4.2.2 Channel Stream Settings

Please wait until the application finished loading data from current setup. MultiViewer Configuration GUI depends on the chosen layout, which will be clearly labelled at the top of the configuration window.

MultiViewer Configuration GUI looks as below: Channel Name Channels 1-15 Channels 16-30 tab Options tab Stream URL PMT PID Alarm Setup tab About tab RultiViewer Configuration MultiViewer Configuration 12 Streams 4x3 Channels 1-15 Channels 16-30 Options Alarm Setup About Channel Stream Settings Optional PIN Channel Names PMT PID Stream URLs RT USA 1 rtmp://rt.fms.visionip.tv/live/RT\_US\_3 2 RT\_ARABIC rtmp://rt.rtsp.visionip.tv/rt/RT\_Arabic\_3 RT\_UK 3 rtmp://rt.fms.visionip.tv/live/rt-rtuk-live-SD RT SPANISH rtmp://rt.fms.visionip.tv/live/RT\_Spanish\_3 4 5 RT\_DOC rtmp://fms5.visionip.tv/live/russia\_today-rt\_docs-live-25f-4x3\_3 AZTV 6 rtmp://aztv.fms.visionip.tv/live/aztv-aztv-live-25f-4x3-SD 7 PEACE rtmp://peace.fms.visionip.tv/live/b2b-peace\_asia-live-25f-4x3-sdh\_3 8 STL rtmp://freeview.fms6.visionip.tv/live/sports\_tonight-sports\_tonight-live-25f-16x9-SD MTV M TV 9 rtmp://mtv.fms-01.visionip.tv/live/mtv-m\_tv-live-25f-4x3-SD 10 MTV\_AL\_ALAM rtmp://mtv.fms-01.visionip.tv/live/mtv-al\_alam-live-25f-4x3-SD 11 SBN\_UK rtmp://sonlifeuk.fms6.visionip.tv/live/sonlife-sbn\_uk-sbn\_uk-live-25f-4x3\_3 12 SBN\_USA rtmp://rtmp-origin-01.fms.visionip.tv/rtmpinput1/sonlife-sbn\_us-sbn\_us-live-25f-4x3\_3 13 RENAULT\_ENGLISH rtmp://rtv.fms6.visionip.tv/live/renault\_tv-english-live-25f-16x9\_3 14 RENAULT\_FRENCH rtmp://rtv.fms6.visionip.tv/live/renault\_tv-french-live-25f-16x9\_3 15 REVELATION\_TV rtmp://revelationtv.fms.visionip.tv/live/revelationtv-live-25f-16x9-SD Run MultiViewer After Saving Configuration Cancel OK Help 10 OK button Cancel button Help button Checkbox

There are two tabs for setting up Channel names, corresponding stream URLs or file paths and optional PMT (PIDs) up to 30 Channels.

#### A Please NOTE:

Depends on the chosen layout some of the fields could be greyed out. Access to all 30 links is available in the 30 players' layout only.

PMT PIDs could be used in setting up UDP/RTP streams, where is the requirement to choose specific Channel from incoming MUX stream, e.g. Stream URL = udp://@221.1.1.3:2000 and PMT = [1], [5] or [530] etc.

| 1  | Channels 1-15                                           | Select this tab to configure Sources for Channels from 1 to 15                                                                     |
|----|---------------------------------------------------------|----------------------------------------------------------------------------------------------------|
| 2  | Channels 16-30<br>Channels 16-30                        | Select this tab to configure Souces for Channels from 16 to 30                                                                     |
| 3  | Options tab                                             | Select this tab to enable / disable monitoring, system<br>clock, backup or restore current configuration, convert<br>m3u playlists |
| 4  | Alarm tab Alarm Setup                                   | Select this tab to enable / disable audio alarm, log creation, email configuration warning                                         |
| 5  | About tab About                                         | Select this tab to find out about version of MultiViewer and current System Information.                                           |
| 6  | Channel Name<br>RT_USA                                  | Type Channel name here – it will be used as logo to indicate player during playback                                                |
| 7  | Stream URL link<br>http://tfms.visionip.tv/live/RT_US_3 | Insert the streaming link for current channel                                                                                      |
| 8  | PMT PID                                                 | Use that field, if incoming source is muxed stream and contain information about Program Map Tables                                |
| 9  | Check box<br>Run MultiViewer After Saving Configuration | Check this box to launch MultiViewer after saving changes in configuration.                                                        |
| 10 | OK button                                               | Press OK button to save configuration                                                                                              |
| 11 | Cancel button                                           | Press Cancel button to Close program without saving changes                                                                        |
| 12 | Help button                                             | Press Help button to launch this manual as PDF file                                                                                |

Please NOTE:

To monitor video and audio signal directly from capture card (e.g. Osprey 450e) Stream URL link (7) should look like this: dshow:// :dshow-vdev="Osprey-450e Video Device 1A" :dshow-adev="Osprey-450e Audio 1A Unbalanced" :dshow-caching=100

#### 4.2.3 Choosing the options

Select Option tab to disable or enable monitoring, switch off system clock widget, save current configuration in INI file or restore from backup. In addition, convert M3U playlist and load as new configuration for the instant setup.

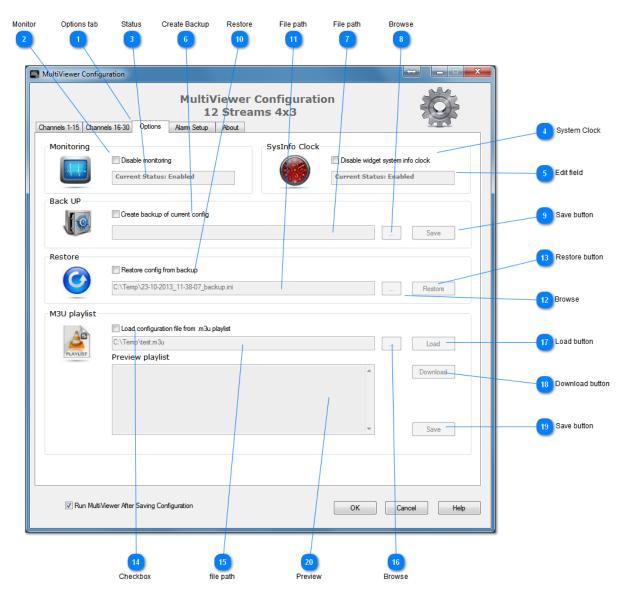

You may create your own playlist or, by pressing Download button, you can get test M3U file from the Internet and load it to MultiViewer

| 1  | Option Tab                                          | Select this tab to configure Options                                                                             |
|----|-----------------------------------------------------|----------------------------------------------------------------------------------------------------|
| 2  | Monitor Disable monitoring                          | Select this checkbox to disable monitoring. It will run media players, but will not check the streams            |
| 3  | Status<br>Current Status: Enabled                   | Status window - displays carrent status for monitoring                                                           |
| 4  | System clock Disable widget system info clock       | Select this checkbox to disable System clock                                                                     |
| 5  | Status window<br>Current Status: Enabled            | Status window - displays carrent status for system clock                                                         |
| 6  | Create Backup                                       | Select this checkbox to create backup file of current configuration                                              |
| 7  | File path                                           | This field shows where backup file will be stored.<br>It is active only if checkbox (6) selected                 |
| 8  | Browse                                              | Click this button to choose location for backup file<br>It is active only if checkbox (6) selected               |
| 9  | Save button                                         | Click this button to save current configuration to the file. It is active only if checkbox (6) selected          |
| 10 | Restore                                             | Select this checkbox to restore configuration from backup file                                                   |
| 11 | File path<br>C:\Temp\23-10-2013_11-38-07_backup.ini | This field shows file path to the backup file that will be restored. It is active only if checkbox (10) selected |
| 12 | Browse                                              | Click this button to choose location of the file to be restored. It is active only if checkbox (10) selected     |
| 13 | Restore button                                      | Click this button to restore the configuration from the file. It is active only if checkbox (10) selected        |

| 14 | Checkbox Checkbox Checkbox                     | Select this checkbox to load the configuration from<br>.m3u playlist                                                                                                    |
|----|------------------------------------------------|----------------------------------------------------------------------------------------------------|
| 15 | <b>File path</b><br>C:\Temp\test.m3u           | This field shows file path to M3U playlist file.<br>It is active only if checkbox (14) selected                                                                                                    |
| 16 | Browse                                         | Click this button to choose location of the file.<br>It is active only if checkbox (14) selected                                                                                                    |
| 17 | Load button                                    | Click this button to load M3U playlist and convert it to<br>INI configuration file<br>It is active only if checkbox (14) selected                                                                                                    |
| 18 | Download button                                | Click this button to download playlist from the Internet<br>It is active only if checkbox (14) selected                                                                                                    |
| 19 | Save button                                    | Click this button to save changes<br>It is active only if checkbox (14) selected                                                                                                    |
| 20 | Preview                                        | This field shows preview of loaded playlist.<br>It is active only if checkbox (14) selected                                                                                                    |
| 19 | Load Download button Download Save button Save | Click this button to load M3U playlist and convert in<br>INI configuration file<br>It is active only if checkbox (14) selected<br>Click this button to download playlist from the Inter<br>It is active only if checkbox (14) selected<br>Click this button to save changes<br>It is active only if checkbox (14) selected<br>This field shows preview of loaded playlist. |

### 4.2.4 Main clock and System Clock Widget

There is two type of system clocks available to meet your needs. Main clock and Sytem widget clock.

#### Please NOTE:

The main clock available, if **System clock** checkbox (4) unticked. System widget clock could be launched from menu of main clock

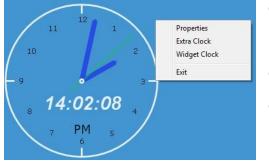

Options to change size and transparancy of the clock by choosing **Properties** or transparancy of the background – by scrolling mouse wheel.

Options to launch Extra Clock.

Options to activate the system Widget Clock

Widget clock is not resizable, but has plenty options to choose from. It will monitor CPU and memory load, system drive capacity and network activity. It can be used as an alarm clock.

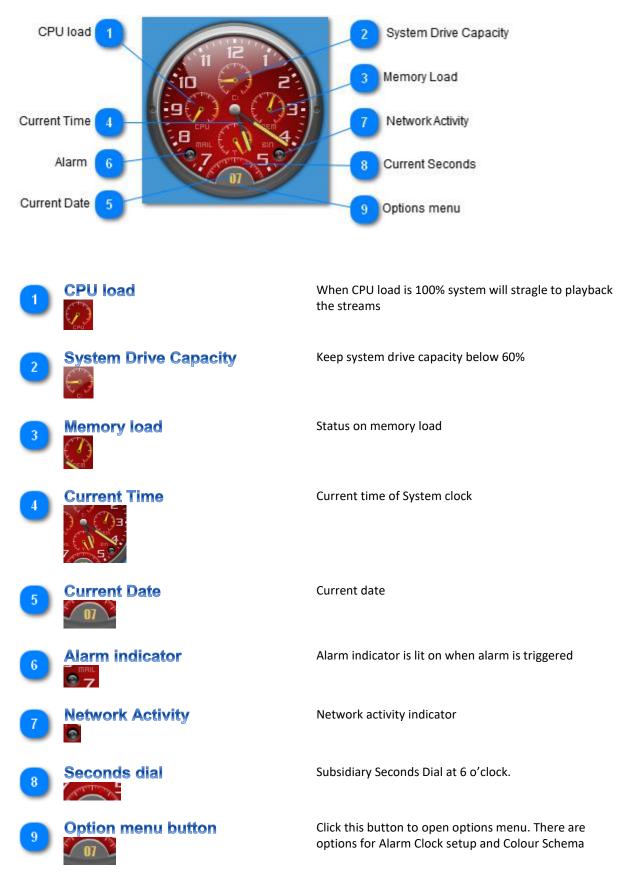

## 4.2.5 Setting up Alarm

#### Please NOTE:

Alarm Setup available in the full version of the application

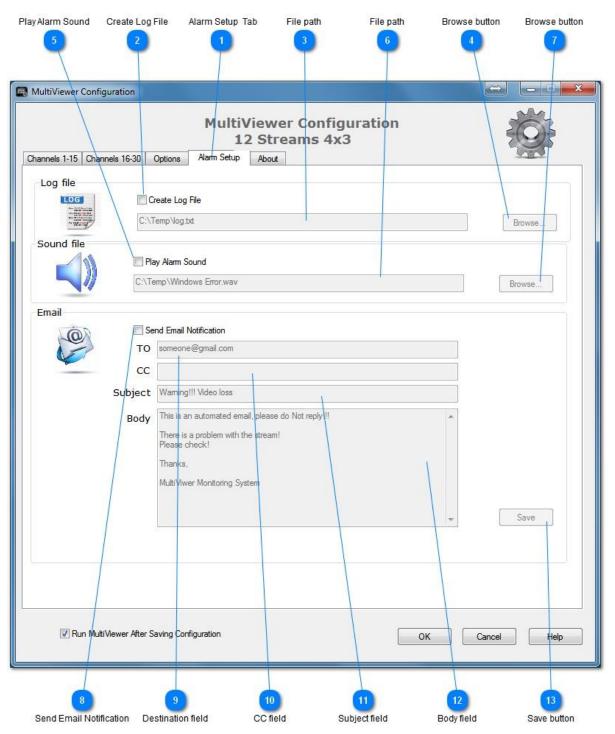

To attract an attention the monitoring application can play alarm sound in case of missing stream or frozen video, create the log file with the record of the missing Channel and time stamp and it may send email notification

| 1  | Alarm Setup Tab                                                                                                    | Select this tab to configure Alarm                                                                    |
|----|----------------------------------------------------------------------------------------------------|----------------------------------------------------------------------------------------------------|
| 2  | Create Log File                                                                                                    | Select this checkbox to create log.                                                                   |
| 3  | File path<br>C:\Temp\log.txt                                                                                                    | This field shows file path to log file.<br>It is active only if checkbox (2) selected                 |
| 4  | Browse button Browse                                                                                                    | Click this button to choose location of the file.<br>It is active only if checkbox (2) selected       |
| 5  | Play Alarm sound                                                                                                    | Select this checkbox to enable Alarm sound.                                                           |
| 6  | File path<br>C:\Temp\Windows Error.wav                                                                                                    | This field shows file path to sound file.<br>It is active only if checkbox (5) selected               |
| 7  | Browse button Browse                                                                                                    | Click this button to choose location of the file.<br>It is active only if checkbox (5) selected       |
| 8  | Send Email Notification                                                                                                    | Select this checkbox to setup email notification system.                                              |
| 9  | Destination field<br>someone@gmail.com                                                                                                    | This field shows destination email address.<br>It is active only if checkbox (8) selected             |
| 10 | CC field                                                                                                    | This field shows destination of carbon copy email address. It is active only if checkbox (8) selected |
| 11 | Subject field<br>Warning!!! Video loss                                                                                                    | This field shows the Subject.<br>It is active only if checkbox (8) selected                           |
| 12 | <b>Body field</b><br>This is an automated email, please do Not reply!!!<br>There is a problem with the stream!<br>Please check!<br>Thanks,<br>MultiViwer Monitoring System | This field shows the Boby.<br>It is active only if checkbox (8) selected                              |
| 13 | Save button                                                                                                    | Click this button to save any changes.<br>It is active only if checkbox (8) selecte                   |

# 4.3 Discovering the missing or frozen video.

When the application will discover missing video or frozen frame, it will replace that player with flashing yellow rectangle for few seconds and then with VIDEO LOSS slide and Channel name (see picture below) and as an option: will create log, play alarm sound and send notify email.

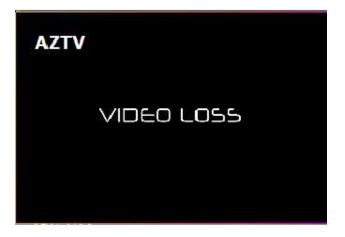

Then the program will show URL of the missing stream

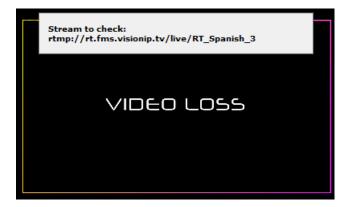

## 4.4 Discovering the missing audio.

During normal playback the audiometer will be displayed on the left hand side and will indicate presence of the sound track.

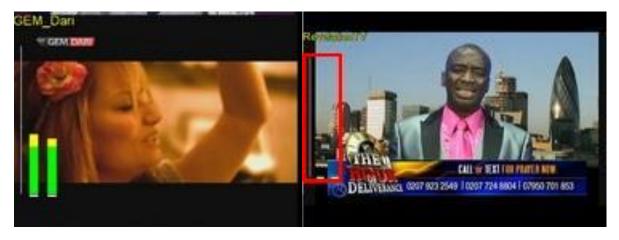

In case of missing audio – the application will highlight audiometer with RED FRAME, which will disappear as soon it will regain the audio stream.

## 4.5 Getting the streams details.

Press F1 button - to display the list of the Channels and corresponding URLs that has being configured in current configuration

| LIST | OF URLs          |                                                                                            |
|------|------------------|--------------------------------------------------------------------------------------------|
| Row  | Col 0            | Col1                                                                                       |
| [0]  |                  |                                                                                            |
| [1]  | RT_US            | rtmp://rt.fms.visionip.tv/live/RT_US_3                                                     |
| [2]  | RT_ARABIC        | rtmp://rt.rtsp.visionip.tv/rt/RT_Arabic_3                                                  |
| [3]  | RT_UK            | rtmp://rt.fms.visionip.tv/live/rt-rtuk-live-SD                                             |
| [4]  | RT_SPANISH       | rtmp://rt.fms.visionip.tv/live/RT_Spanish_3                                                |
| [5]  | RT_DOC           | rtmp://fms5.visionip.tv/live/russia_today-rt_docs-live-25f-4x3_3                           |
| [6]  | AZTV             | rtmp://aztv.fms.visionip.tv/live/aztv-aztv-live-25f-4x3-SD                                 |
| [7]  | RACING_UK        | rtmp://racinguk.fms.visionip.tv/live/b2b-racing_uk-racing_uk-live-25f-16x9_2               |
| [8]  | STL              | rtmp://freeview.fms6.visionip.tv/live/sports_tonight-sports_tonight-live-25f-16x9-SD       |
| [9]  | MTV_M_TV         | rtmp://mtv.fms-01.visionip.tv/live/mtv-m_tv-live-25f-4x3-SD                                |
| [10] | MTV_AL_ALAM      | rtmp://mtv.fms-01.visionip.tv/live/mtv-al_alam-live-25f-4x3-SD                             |
| [11] | SBN_UK           | rtmp://sonlifeuk.fms6.visionip.tv/live/sonlife-sbn_uk-sbn_uk-live-25f-4x3_3                |
| [12] | SBN_US           | rtmp://rtmp-origin-01.fms.visionip.tv/rtmpinput1/sonlife-sbn_us-sbn_us-live-25f-4x3_3.flv  |
| [13] | RENAULT_ENGLISH  | rtmp://rtv.fms6.visionip.tv/live/renault_tv-english-live-25f-16x9_3                        |
| [14] | RENAULT_FRENCH   | rtmp://rtv.fms6.visionip.tv/live/renault_tv-french-live-25f-16x9_3                         |
| [15] | REVELATION_TV    | rtmp://revelationtv.fms.visionip.tv/live/revelationtv-live-25f-16x9-SD                     |
| [16] | VISIONCHINA_NEWS | rtmp://visionnewchina.fms6.visionip.tv/live/visionnewchina-cctv_news-live-25f-4x3_3        |
| [17] | VISIONCHINA_CCT  | rtmp://visionnewchina.fms6.visionip.tv/live/visionnewchina-cctv_4-live-25f-4x3_3           |
| [18] | VISIONCHINA_DOC  | rtmp://visionnewchina.fms6.visionip.tv/live/visionnewchina-cctv_documentary-live-25f-4x3_3 |
| [19] | IQRA_TV          | rtmp://iqra.fms.visionip.tv/live/iqra_tv-iqra_tv-live-25f-4x3-SD                           |
| [20] | TELESUR          | rtmp://telesur.fms.visionip.tv/live/b2b-telesur-live-25f-4x3_3                             |
|      |                  |                                                                                            |
|      |                  |                                                                                            |
|      |                  | Copy Selected                                                                              |

## 4.6 Closing the application.

Press ESC button - to close the application and wait until the dialog as below disappears:

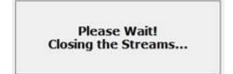

#### Please NOTE:

In order to reset VLC media player preferences the MultiViewer application must exit properly. In addition, it clears temporally files from system created by VLC media player

## 5. Known Issues

- VLC media player ver.2.1.0 and above does not resize player window
- The patched VLC player ver.1.1.11 crash randomly
- Visibility and size of the audiometer depends on the quality of the stream.

## 6. Proposals for future implementations and expansion

#### Please NOTE:

This version is on end-of-life and any development, improvement and support has being stopped